## *Create Secret URL for External Reviewers*

**NEW YORK INSTITUTE** OF TECHNOLOGY

Center for Teaching & Learning

- 1. From the dashboard, click the *Sharing settings for ePortfolio pages* link.
- 2. Select the SECRET URLS world icon to the right of the ePortfolio.

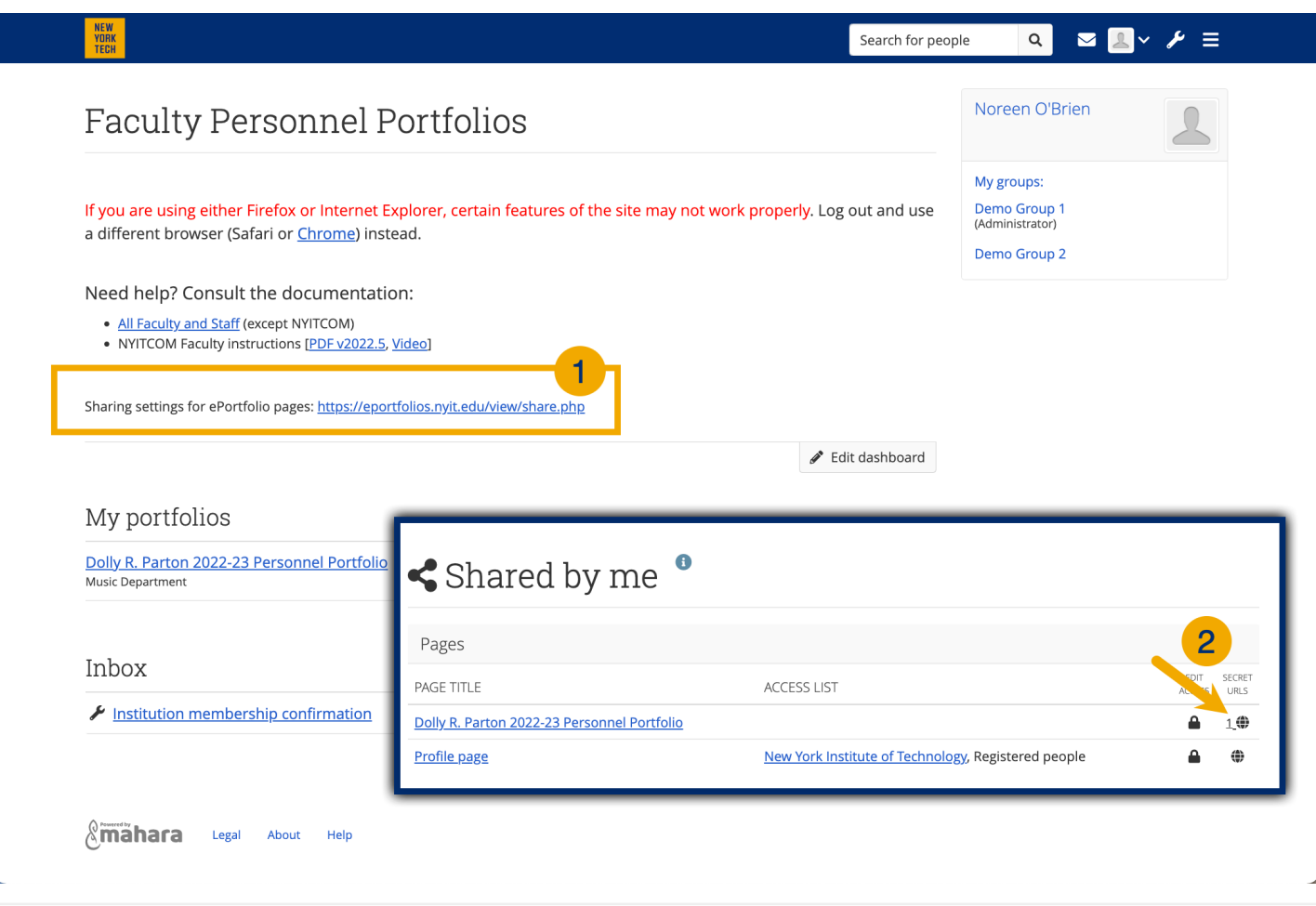

#### *Create Secret URL for External Reviewers*

**NEW YORK INSTITUTE** OF TECHNOLOGY

Center for Teaching & Learning

1. Click *+ New secret URL.*

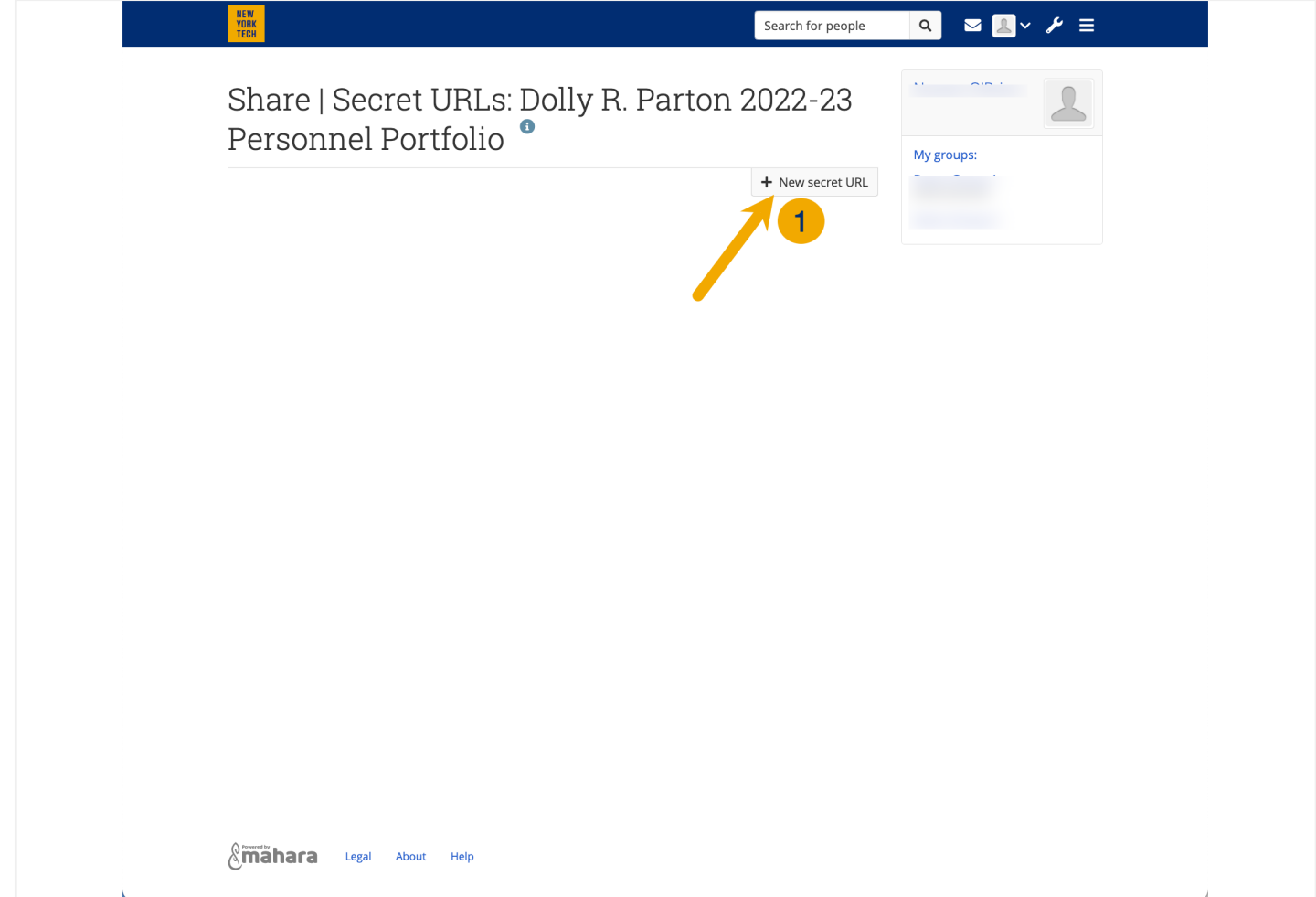

#### *Create Secret URL for External Reviewers*

**NEW YORK INSTITUTE** OF TECHNOLOGY

Center for Teaching & Learning

1. Click the *Copy* icon to the right of the new secret URL..

The ePortfolio platform produces a long URL. To reduce the chance of errors, you need to convert the address to a shortened URL.

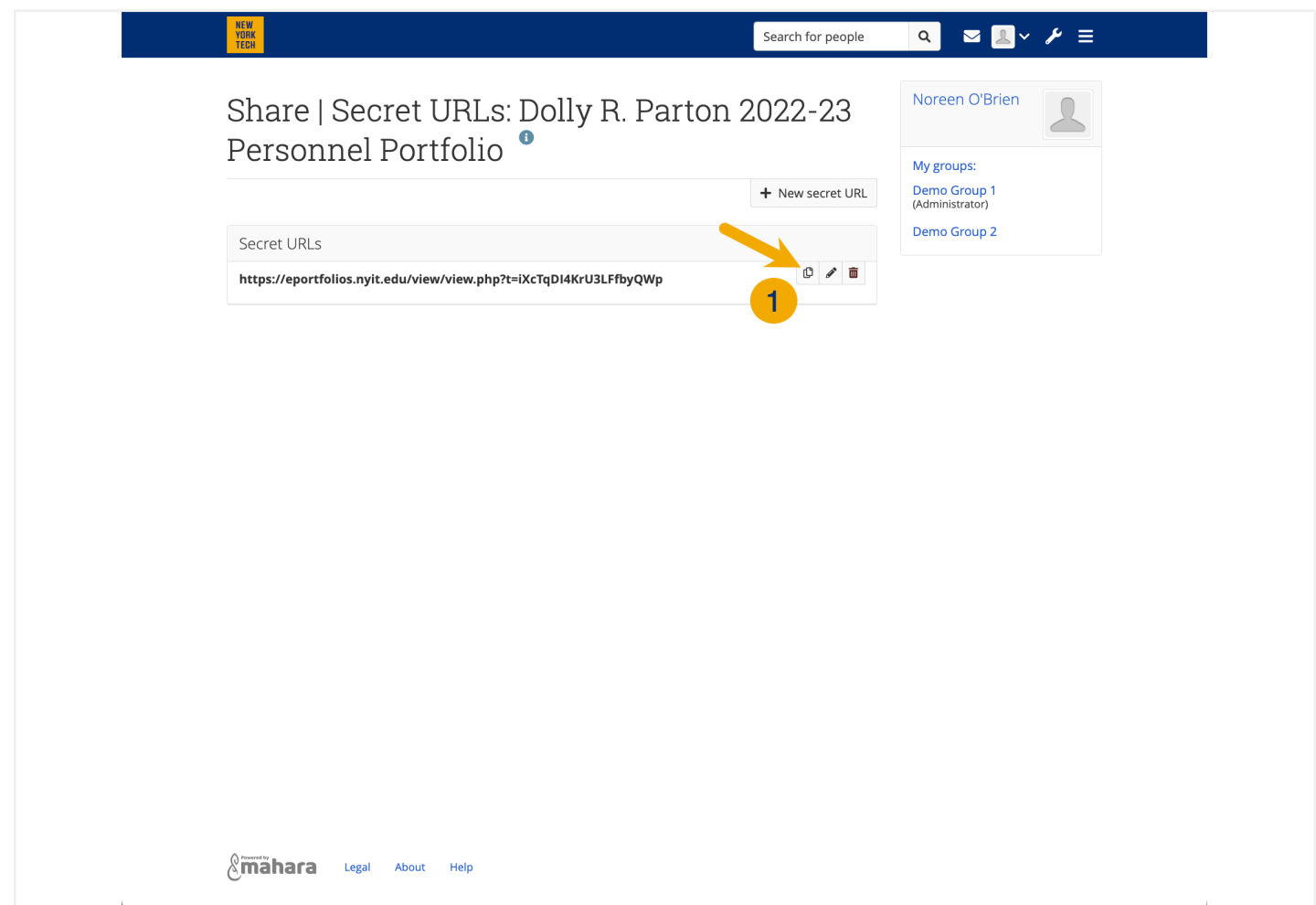

## *Create Secret URL for External Reviewers*

#### **NEW YORK INSTITUTE** OF TECHNOLOGY

Center for Teaching & Learning

#### **Make a shortened URL**

- 1. Go to *nyit.edu/u* (login required)
- 2. Paste your long URL into the *Destination URL* text box.
- 3. Click *Submit*.

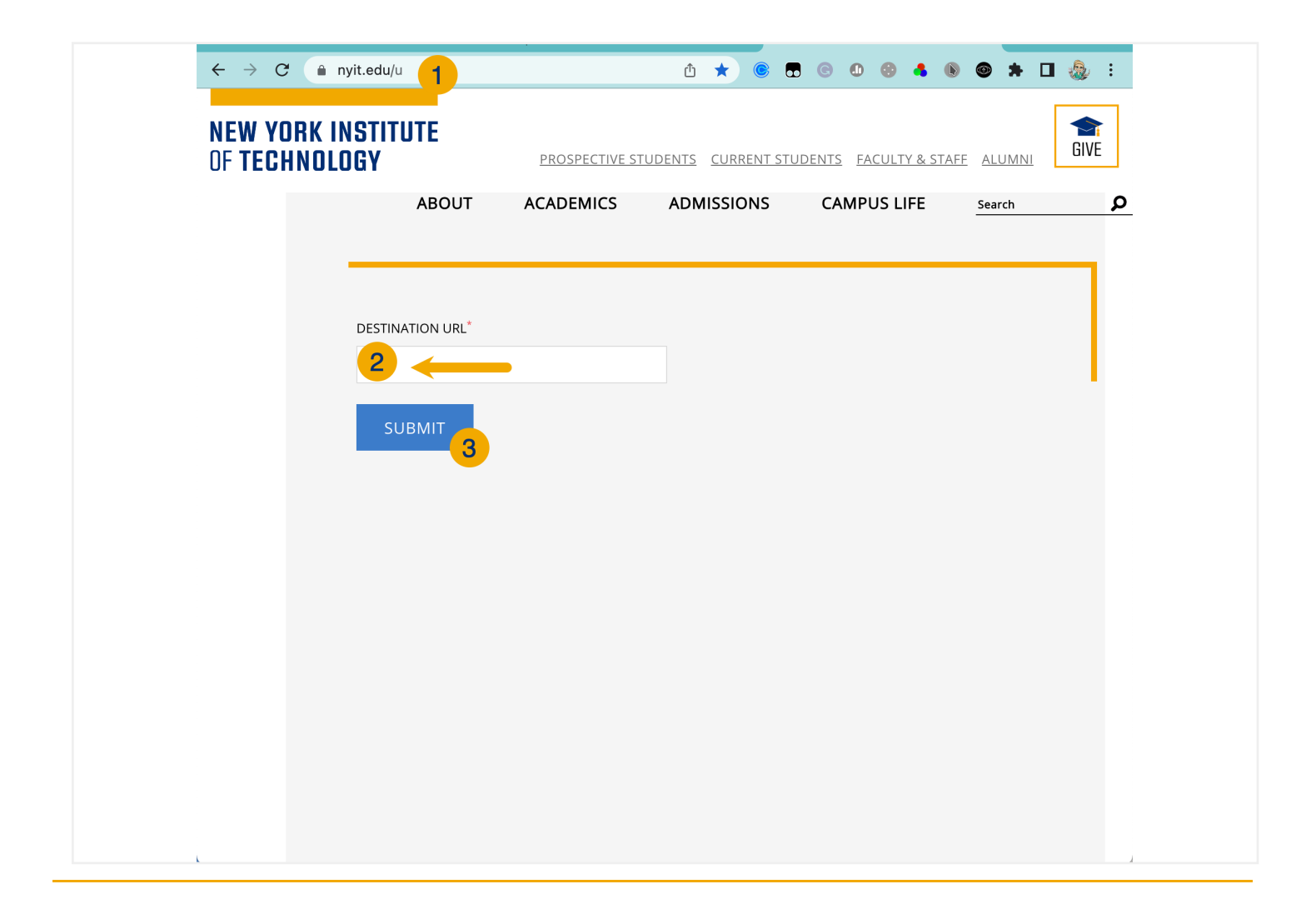

## *Create Secret URL for External Reviewers*

**NEW YORK INSTITUTE** OF TECHNOLOGY

Center for Teaching & Learning

- 1. *Copy* the new short URL
- 2. Email the URL to yourself **immediately** (for your records)
- 3. Email the link to your department chair for use by your external reviewers

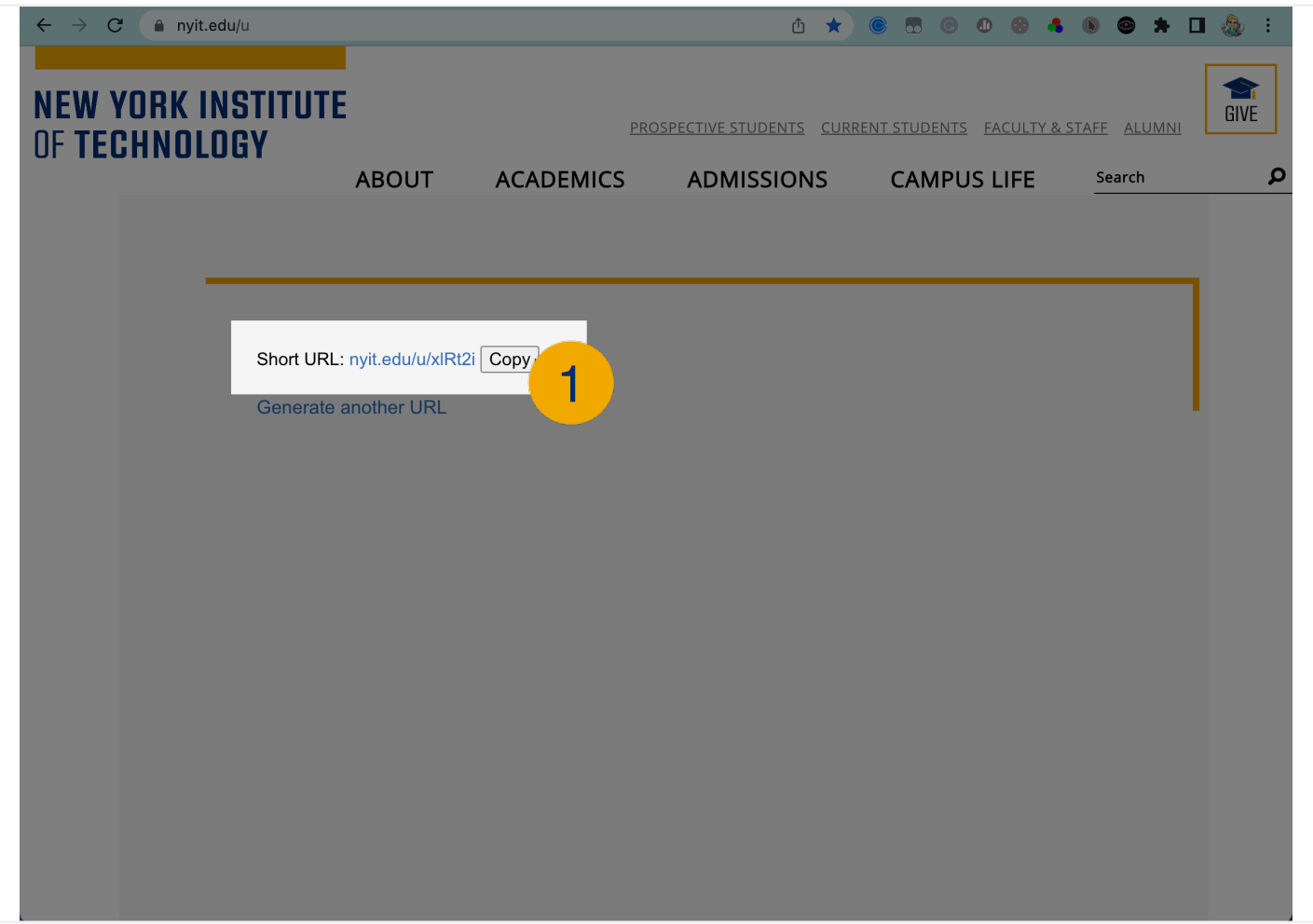